IBM WebSphere Commerce Professional and Business Edition for Linux

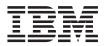

# Additional Software Guide

Version 54

IBM WebSphere Commerce Professional and Business Edition for Linux

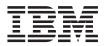

# Additional Software Guide

Version 54

Note:

Before using this information and the product it supports, be sure to read the general information under "Notices" on page 39.

#### First Edition (June 2002)

This edition applies to version 5.4 of IBM<sup>®</sup> WebSphere Commerce Professional Edition and Business Edition for Linux and to all subsequent releases and modifications until otherwise indicated in new editions. Make sure you are using the correct edition for the level of the product.

Order publications through your IBM representative or the IBM branch office serving your locality. Publications are not stocked at the address given below.

IBM welcomes your comments. You can send your comments by any one of the following methods:

1. Electronically to the E-mail address listed below. Be sure to include your entire network address if you wish a reply.

Internet: torrcf@ca.ibm.com

2. By regular mail to the following address:

IBM Canada Ltd. Laboratory B3/KB7/8200/MKM 8200 Warden Avenue Markham, Ontario, Canada L6G 1C7

When you send information to IBM, you grant IBM a nonexclusive right to use or distribute the information in any way it believes appropriate without incurring any obligation to you.

#### © Copyright International Business Machines Corporation 1996, 2002. All rights reserved.

US Government Users Restricted Rights – Use, duplication or disclosure restricted by GSA ADP Schedule Contract with IBM Corp.

# Contents

| Part 1. Install optional WebSphere                                                            |
|-----------------------------------------------------------------------------------------------|
| Commerce components 1                                                                         |
| Chapter 1. Using Lightweight Directory<br>Access Protocol with WebSphere                      |
| Commerce 3                                                                                    |
| IBM SecureWay Directory Server 3.2.1 3                                                        |
| Netscape Directory Server 5                                                                   |
| Chapter 2. Installing WebSphere Commerce<br>5.4 Recommendation Engine powered by<br>LikeMinds |
|                                                                                               |
| Chapter 3. IBM WebSphere <sup>™</sup> Commerce                                                |
| Analyzer 5.2 9                                                                                |
| Installation prerequisites 9                                                                  |
| Brio Broadcast Server 9                                                                       |
| Installing WebSphere Commerce Analyzer                                                        |
| and Brio Broadcast Server                                                                     |
| Sharing directories between WebSphere                                                         |
| Commerce Analyzer and WebSphere                                                               |
| Commerce                                                                                      |
| WebSphere Commerce installation                                                               |
| directory                                                                                     |
| WebSphere Commerce HTML document                                                              |
| root directory                                                                                |
| WebSphere Commerce HTML relative                                                              |
| report path                                                                                   |
| Before user traffic starts                                                                    |
| Chapter 4. Collaboration                                                                      |
| Installing customer care                                                                      |
| Prerequisites                                                                                 |
| Installing Lotus Sametime                                                                     |
| Installing customer care on the Sametime                                                      |
| server                                                                                        |
| Installing collaborative workspaces 19                                                        |

| _                                                     | Prerequisites                                                                                                    |
|-------------------------------------------------------|----------------------------------------------------------------------------------------------------|
| 1                                                     | Installing Lotus QuickPlace Server 20                                                                                                    |
|                                                       | Configuring QuickPlace                                                                                                    |
|                                                       | Configuring the QuickPlace server to work                                                                                                    |
|                                                       | with WebSphere Commerce                                                                                                    |
| 2                                                     | Optional configurations                                                                                                    |
| 3                                                     | Creating a template for QuickPlace 23                                                                                                    |
| 3<br>5                                                | Setting up email notification                                                                                                    |
| 5                                                     | Configuring QuickPlace and Sametime to                                                                                                    |
|                                                       | exist on the same server                                                                                                    |
|                                                       | Configuring QuickPlace to use UTF-8 24                                                                                                    |
| 7                                                     | Where to find more information 25                                                                                                    |
| '                                                     |                                                                                                    |
|                                                       | Chapter 5. Installing Segue SilkPreview <sup>™</sup>                                                                                                    |
| 9                                                     | 1.0                                                                                                    |
| 9                                                     |                                                                                                    |
|                                                       | Part 2. Appendixes                                                                                                    |
| 9                                                     | ••                                                                                                    |
| 9                                                     |                                                                                                    |
| 9                                                     | Appendix A. Where to find more                                                                                                    |
| -                                                     | Appendix A. Where to find more information                                                                                                    |
| .0                                                    | Appendix A. Where to find more         information                                                                                                    |
| -                                                     | Appendix A. Where to find more<br>information                                                                                                    |
| .0                                                    | Appendix A. Where to find more<br>information                                                                                                    |
| .0                                                    | Appendix A. Where to find more<br>information                                                                                                    |
| .0<br>.0<br>.0                                        | Appendix A. Where to find more<br>information       31         WebSphere Commerce information       31         Using the online help       31         Locating the printable documentation       31         Viewing the WebSphere Commerce Web       31         site       31                                                                                                    |
| .0                                                    | Appendix A. Where to find more<br>information       31         WebSphere Commerce information       31         Using the online help       31         Locating the printable documentation       31         Viewing the WebSphere Commerce Web       31         Site       31         IBM HTTP Server information       31                                                                                                    |
| .0<br>.0<br>.0<br>.1                                  | Appendix A. Where to find more<br>information       31         WebSphere Commerce information       31         Using the online help       31         Locating the printable documentation       31         Viewing the WebSphere Commerce Web       31         IBM HTTP Server information       31         Payment Manager information       32                                                                                                    |
| .0<br>.0<br>.0<br>.1<br>.1                            | Appendix A. Where to find more<br>information       31         WebSphere Commerce information       31         Using the online help       31         Locating the printable documentation       31         Viewing the WebSphere Commerce Web       31         BM HTTP Server information       31         Payment Manager information       32         WebSphere Application Server       33                                                                                                    |
| .0<br>.0<br>.0<br>.1                                  | Appendix A. Where to find more<br>information       31         WebSphere Commerce information       31         Using the online help       31         Locating the printable documentation       31         Viewing the WebSphere Commerce Web       31         IBM HTTP Server information       31         Payment Manager information       32                                                                                                    |
| .0<br>.0<br>.0<br>.1<br>.1<br>.2                      | Appendix A. Where to find more<br>information       31         WebSphere Commerce information       31         Using the online help       31         Locating the printable documentation       31         Viewing the WebSphere Commerce Web       31         IBM HTTP Server information       31         Payment Manager information       32         WebSphere Application Server       33         Other IBM publications       33                                                                                                    |
| 0<br>0<br>0<br>1<br>1<br>2<br><b>3</b>                | Appendix A. Where to find more<br>information       31         WebSphere Commerce information       31         Using the online help       31         Locating the printable documentation       31         Viewing the WebSphere Commerce Web       31         IBM HTTP Server information       31         Payment Manager information       32         WebSphere Application Server       33         Other IBM publications       33                                                                                                    |
| 0<br>0<br>0<br>1<br>1<br>2<br><b>3</b><br>4           | Appendix A. Where to find more<br>information       31         WebSphere Commerce information       31         Using the online help       31         Locating the printable documentation       31         Viewing the WebSphere Commerce Web<br>site       31         IBM HTTP Server information       31         Payment Manager information       32         WebSphere Application Server       33         Other IBM publications       33                                                                                                    |
| 0<br>0<br>0<br>1<br>1<br>2<br><b>3</b><br>4<br>4      | Appendix A. Where to find more<br>information       31         WebSphere Commerce information       31         Using the online help       31         Locating the printable documentation       31         Viewing the WebSphere Commerce Web<br>site       31         IBM HTTP Server information       31         Payment Manager information       32         WebSphere Application Server       33         Other IBM publications       33         Appendix B. Program specifications and<br>specified operating environment       35                          |
| 0<br>0<br>0<br>1<br>1<br>2<br><b>3</b><br>4           | Appendix A. Where to find more<br>information       31         WebSphere Commerce information       31         Using the online help       31         Locating the printable documentation       31         Viewing the WebSphere Commerce Web<br>site       31         IBM HTTP Server information       31         Payment Manager information       32         WebSphere Application Server       33         Other IBM publications       33         Appendix B. Program specifications and<br>specified operating environment       35         Notices       39 |
| 0<br>0<br>0<br>1<br>1<br>2<br><b>3</b><br>4<br>4<br>4 | Appendix A. Where to find more<br>information       31         WebSphere Commerce information       31         Using the online help       31         Locating the printable documentation       31         Viewing the WebSphere Commerce Web<br>site       31         IBM HTTP Server information       31         Payment Manager information       32         WebSphere Application Server       33         Other IBM publications       33         Appendix B. Program specifications and<br>specified operating environment       35                          |
| 0<br>0<br>0<br>1<br>1<br>2<br><b>3</b><br>4<br>4      | Appendix A. Where to find more<br>information       31         WebSphere Commerce information       31         Using the online help       31         Locating the printable documentation       31         Viewing the WebSphere Commerce Web<br>site       31         IBM HTTP Server information       31         Payment Manager information       32         WebSphere Application Server       33         Other IBM publications       33         Appendix B. Program specifications and<br>specified operating environment       35         Notices       39 |

# Part 1. Install optional WebSphere Commerce components

WebSphere Commerce includes several optional software packages that can be used in conjunction with WebSphere Commerce. Instructions for installing and configuring these packages are in the following chapters:

- Chapter 1, "Using Lightweight Directory Access Protocol with WebSphere Commerce" on page 3
- Chapter 2, "Installing WebSphere Commerce 5.4 Recommendation Engine powered by LikeMinds" on page 7
- Chapter 3, "IBM WebSphere<sup>™</sup> Commerce Analyzer 5.2" on page 9
- "Installing collaborative workspaces" on page 19
- Chapter 5, "Installing Segue SilkPreview<sup>™</sup> 1.0" on page 27

These products can be installed before or after you create a WebSphere Commerce instance.

# Chapter 1. Using Lightweight Directory Access Protocol with WebSphere Commerce

WebSphere Commerce supports IBM SecureWay<sup>®</sup> Directory as its Lightweight Directory Access Protocol (LDAP) directory server. Note that after you install the LDAP directory server you want to use, you need to complete the appropriate fields in the Member Subsystem panel of the Configuration Manager.

#### IBM SecureWay Directory Server 3.2.1

IBM SecureWay Directory Server provides a common directory for customers to address the proliferation of application-specific directories, a major driver of high costs. IBM SecureWay Directory is an LDAP cross-platform, highly scalable, robust directory server for security and e-business solutions.

For more information on IBM SecureWay Directory Server, consult the following Web site:

http://www.ibm.com/software/network/directory/

Install and configure the IBM SecureWay Directory Server 3.2.1 as described in the installation and configuration information provided with the directory server. Install the directory server on a machine that is behind the same fire wall as your WebSphere Commerce machine.

To configure IBM SecureWay Directory Server 3.2.1 to work with WebSphere Commerce, you must do the following:

- 1. You must add a suffix to your IBM SecureWay Directory Server 3.2.1. To add a suffix you must do the following:
  - a. In the **Services** window, start the **IBM SecureWay Directory V. 3.2** service.
  - b. Enter the following URL in a Web browser: http://localhost/ldap
  - c. Logon to your IBM SecureWay Directory Server using the user name and password that was set up when you installed IBM SecureWay Directory Server 3.2.1 (for example, user name cn=root, password root). The Introduction window opens.
  - d. Select **Settings > Suffixes**.
  - e. In the Suffix DN field specify o=root organization.
  - f. Click the Update button.

- g. Select Introduction in the left-hand panel, and click Restart.
- 2. Create bootstrap entries. To create the bootstrap entries, do the following:
  - a. Select Start > Programs > IBM Secureway Directory > Directory Management Tool.
  - b. On the Directory Management Tool window, expand the **Server** > **Rebind**.
  - c. On the Rebind window select the Authenticated radio button
  - d. Enter the user DN, and password in the appropriate fields. Click OK.

**Note:** You may encounter a "There is no data for o=root organization." error. This can be safely ignored. Click **OK** to proceed.

- e. Select ldap://localhost:389, and click the Add button.
  - Select Organization in the Entry Type field.
  - Enter o=root organization in the Entry RDN field.
  - Click **OK** then **Add** to add the changes.
- f. Select o=root organization, and click the Add button.
  - Select Organization in the Entry Type field.
  - Enter o=root organization in the **ParentDN** field.
  - Enter o=default organization in the Entry RDN field.
  - Click **OK** then **Add** to add the changes.
- g. Select **Directory Tree > Browse Tree** to view the changes.

**Note:** You may need to select **Directory Tree > Refresh Tree**, to see the updated changes.

- **3**. Enable LDAP in the WebSphere Commerce Configuration Manager. To enable LDAP in the WebSphere Commerce Configuration Manager, do the following:
  - a. In the **Services** window, start the **IBM WC Configuration Manager Server** service.
  - b. Select **Start > Programs > IBM WebSphere Commerce > Configuration**. Enter your Configuration manager user ID, and password.
  - c. Expand your host name.
  - d. Expand **Instance List** > *instance\_name* > **Instance Properties**.
  - e. Select Member Subsystem and do the following:
    - 1) In the Authentication Mode field, select LDAP.
    - 2) In the **Host** field, enter the *host\_name* of your LDAP server machine.

- 3) Enter your administrator's distinuished name in the Administrator Distinguished Name field. This distinguished name must match, the name used on your LDAP server (for example, cn=root).
- Enter the administration password in the Administrator Password field (for example, root). You must confirm the password in the Confirm Password field.
- 5) Click Apply.
- 6) The Successfully configured member subsystem for WebSphere Commerce window displays. Click OK to continue.
- f. Exit the Configuration Manager.
- 4. You must now enable user migration. To enable user migration in WebSphere Commerce, you must do the following:
  - a. In the Services window, stop the IBM WS AdminServer 4.0 service.
  - b. Open the following file in a text editor:

/opt/WebSphere/CommerceServer/instances/instance\_name/xml/ instance\_name.xml

- c. Ensure that the MigrateUsersFromWCSdb entry is set to "ON". This line should appear as follows: MigrateUsersFromWCSdb="0N"
- d. Save the file.
- e. In the Services window, start the IBM WS AdminServer 4.0 service.

The next time you log into any WebSphere Commerce administration page (For example, store services, or administration console) your user's profile is migrated to the LDAP server.

#### Netscape Directory Server

#### – Restriction

Netscape Directory Server is only supported on Windows NT. It is not supported on Windows 2000.

Refer to your Netscape documentation for instructions on enabling and configuring Netscape Directory Server.

# Chapter 2. Installing WebSphere Commerce 5.4 Recommendation Engine powered by LikeMinds

LikeMinds Personalization Server uses collaborative filtering technology to provide personalization solutions. It builds user profiles using both users' explicit ratings (explicit profiling) as well as implicit user behavior such as:

- Product purchases
- · Items added or removed from a shopping cart
- Navigation history

LikeMinds Personalization Server collaborative filtering technology complements the existing WebSphere Commerce rule-based personalization offering. It consists of a client component, a server component, and a database. For more information on Macromedia LikeMinds, see the following Web site:

http://www.macromedia.com/software/likeminds/

WebSphere Commerce installs the client component of the LikeMinds Personalization Server on the WebSphere Commerce machine, by default.

To install and configure the server component of the LikeMinds Personalization Server, see the readme.txt file and the Installation Guide. The readme.txt file is located in the root directory, and the Installation Guide is located in the /likeminds/docs directory of the WebSphere Commerce 5.4 Recommendation Engine powered by LikeMinds CD.

To use the server component of the LikeMinds Personalization Server, see the Customization Guide and the API Guide. These documents are located in the /likeminds/docs directory of the WebSphere Commerce 5.4 Recommendation Engine powered by LikeMinds CD.

# Chapter 3. IBM WebSphere<sup>™</sup> Commerce Analyzer 5.2

WebSphere Commerce Analyzer is an optionally installable feature of WebSphere Commerce. WebSphere Commerce Analyzer generates predefined business reports about online stores that are created using WebSphere Commerce. The business reports provide information about the effectiveness of marketing promotions as well as information about product sales. The Marketing Manager can access the business reports from the WebSphere Commerce Accelerator.

During installation and configuration, WebSphere Commerce Analyzer creates a database-based data mart and control database on the WebSphere Commerce Analyzer server. These databases are used to store information needed to generate the business reports. The WebSphere Commerce Analyzer installation program also installs the Brio Broadcast Server reporting tool, which WebSphere Commerce Analyzer uses to generate the business reports.

WebSphere Commerce Analyzer and the Brio Broadcast Server reporting tool are provided on separate CDs with WebSphere Commerce.

#### Installation prerequisites

WebSphere Commerce Analyzer runs on Windows NT<sup>®</sup> and Windows<sup>®</sup> 2000 and requires access to certain WebSphere Commerce and Web server directories. If WebSphere Commerce or the Web server are running on machines separate from the machine running WebSphere Commerce Analyzer, these directories must be accessible to your WebSphere Commerce Analyzer machine as shared directories.

Before installing and configuring WebSphere Commerce Analyzer, ensure such access is in place.

For more information on the directories WebSphere Commerce Analyzer accesses, refer to "Sharing directories between WebSphere Commerce Analyzer and WebSphere Commerce" on page 10.

#### Brio Broadcast Server

WebSphere Commerce Analyzer installs a subset of Brio Broadcast Server from Brio Technology. WebSphere Commerce Analyzer uses Brio Broadcast Server in a limited way to generate the business reports.

#### Installing WebSphere Commerce Analyzer and Brio Broadcast Server

To install and configure WebSphere Commerce Analyzer, refer to the *WebSphere Commerce Analyzer Installation and Configuration Guide* (install.pdf). It is located in the \*locale*\books directory on the IBM WebSphere Commerce Analyzer 5.4 CD (where *locale* is the locale code for the language environment your machine uses. For example, the locale for United States English is en\_US).

**Note:** After you install WebSphere Commerce Analyzer, pay special attention to protecting the business reports provided by WebSphere Commerce Analyzer. This includes the content and structure of the IBM HTTP Server configuration file (httpd.conf). General considerations on protecting these reports and sample configuration directives are included in the *WebSphere Commerce Analyzer Installation and Configuration Guide*.

# Sharing directories between WebSphere Commerce Analyzer and WebSphere Commerce

During configuration of WebSphere Commerce Analyzer, you are required to specify the locations of directories that are shared between WebSphere Commerce Analyzer and WebSphere Commerce. These shared directories are needed so that WebSphere Commerce Analyzer can obtain information about the store, and so that WebSphere Commerce can make business reports available through the WebSphere Commerce Accelerator.

The shared directories are:

- WebSphere Commerce installation directory (/opt/WebSphere/CommerceServer by default).
- WebSphere Commerce HTML relative report path (by default).

#### WebSphere Commerce installation directory

This is the directory on the WebSphere Commerce database server where WebSphere Commerce is made accessable to WebSphere Application Server. By default, it is installed in /opt/WebSphere/AppServer/installedApps/WC Enterprise App demo.ear.

WebSphere Commerce Analyzer requires read access to this directory.

Before you install WebSphere Commerce Analyzer, be sure that this directory is available from the WebSphere Commerce server. Before you configure WebSphere Commerce Analyzer, connect to the directory.

During WebSphere Commerce Analyzer configuration, provide the drive letter and, if necessary, the path by which the WebSphere Commerce Analyzer server connects to the directory. For example, if the directory /opt/WebSphere/AppServer/installedApps/WC\_Enterprise\_App\_demo.ear is shared by WebSphere Commerce, and WebSphere Commerce Analyzer connects to the directory as S:\, provide S:\ as the **WebSphere Commerce Product Install Directory** during WebSphere Commerce Analyzer configuration.

However, if the directory /opt/WebSphere/AppServer/installedApps is shared by WebSphere Commerce and WebSphere Commerce Analyzer connects to the directory as R:\, you must provide R:\ as the **WebSphere Commerce Product Install Directory** during WebSphere Commerce Analyzer configuration.

#### WebSphere Commerce HTML document root directory

WebSphere Commerce Analyzer displays business reports to Marketing Managers. WebSphere Commerce Analyzer server creates and deletes files and subdirectories in this directory. The default document root is /opt/WebSphere/CommerceServer/instances/instance\_name

WebSphere Commerce Analyzer requires permission to read the directory, and to create and delete files and subdirectories.

Before you install WebSphere Commerce Analyzer, be sure that this directory is available. Before you configure WebSphere Commerce Analyzer, connect to the directory.

During WebSphere Commerce Analyzer configuration, provide the drive letter and, if necessary, the path by which the WebSphere Commerce Analyzer server connects to the directory. For example, if the shared HTML document root is /opt/WebSphere/CommerceServer/instances/instance\_name, the WebSphere Commerce shared directory is also /opt/WebSphere/CommerceServer/instances/instance\_name and the WebSphere Commerce Analyzer server connects to the directory as T:\, then provide T:\ as the WebSphere Commerce Analyzer's HTML Document Root during

configuration.

#### WebSphere Commerce HTML relative report path

This is the subdirectory of the WebSphere Commerce HTML document root in which the business reports are stored. By default, this subdirectory is WCA/reports. This path is specified during WebSphere Commerce configuration. WebSphere Commerce Analyzer concatenates the path to the end of the WebSphere Commerce HTML Document Root Directory and adds the store's locale and a store identifier to yield the complete path to WebSphere Commerce Analyzer's report file on the WebSphere Commerce server. For example, if your WebSphere Commerce HTML Document Root Directory is /opt/WebSphere/CommerceServer/instances/*instance\_name* and you accept the default WebSphere Commerce HTML Relative Report Path, business reports is stored under

/opt/WebSphere/CommerceServer/instances/instance\_name/WCA/reports. If this directory is changed during WebSphere Commerce configuration, you must provide the new subdirectory name in the WC HTML Relative Report Path during WebSphere Commerce Analyzer configuration.

Note that you only enter the relative subdirectory path, and not the full path.

#### Before user traffic starts

Before user traffic starts, you must enable the **UserTrafficEventListener**, **CampaignRecommendationStatisticsListener** and **CampaignRecommendationListener** components in the WebSphere

Commerce Configuration Manager. If these components are not enabled, some of the business reports will contain no data. For instructions on enabling components using the WebSphere Commerce Configuration Manager refer to the WebSphere Commerce online help. Information on how to access the WebSphere Commerce online help is in Appendix A, "Where to find more information" on page 31.

# **Chapter 4. Collaboration**

Whether it is a Buyer and Seller discussing details of a purchasing agreement, or a Customer Service Representative assisting a customer in placing an order, e-commerce collaboration is necessary to maintain the communication flow between parties. Traditionally, exchange of information has been achieved through phone or fax. WebSphere Commerce supports e-commerce collaboration functionality by offering two Web-based features within the WebSphere Commerce Accelerator:

- Business Protessional The customer care feature provides real-time customer service support by way of a synchronous text interface using the Lotus Sametime Server. A customer may enter the site, and click a link on the store page to connect to a Customer Service Representative (CSR) so that the two parties can communicate or chat over the Internet. A CSR accesses the customer care interface through the WebSphere Commerce Accelerator. In addition, the CSR can view the store page where the customer needs assistance, and retrieve shopping cart and profile information. This interface also allows the CSR to chat with other CSRs. To use Sametime, this must first be installed and configured with WebSphere Commerce. For installation instructions, see "Installing customer care" on page 14.
- Business Collaborative workspaces provides a collaborative interface using Lotus QuickPlace to support business discussions, such as negotiating contract terms and conditions between a Buyer and a Seller (or Account Representative for the Seller) and amongst the business users within the Seller's organization. Collaborative workspaces support asynchronous communication. Collaborative workspaces can be created by any role other than the Buyer, by using the WebSphere Commerce Accelerator and the WebSphere Commerce default QuickPlace template. Only an Account Representative or Account Manager with QuickPlace Manager access to a collaborative workspace can add Buyers to the workspace. To use collaborative workspaces, member data must be on an LDAP server with WebSphere Commerce, not a relational database. For installation instructions on configuring an LDAP server, see Chapter 1, "Using Lightweight Directory Access Protocol with WebSphere Commerce" on page 3. The details about the collaborative workspaces and workspace member information are managed through the WebSphere Commerce system. Any discussion threads, postings, or file attachments used for collaboration are stored on the QuickPlace server.
- **Note:** QuickPlace, Sametime, WebSphere Commerce, and LDAP should be installed on separate machines.

#### Installing customer care

**Business** Professional Lotus Sametime enables customer care collaboration. It provides customer service real-time support via synchronous text interface (instant messaging - IM) using Lotus Sametime between a customer service representative and store customers or buyers.

### Prerequisites

Lotus Sametime cannot be installed on the same machine as your WebSphere Commerce server or your LDAP server. Your Sametime system must meet the following requirements:

- Hardware requirements:
  - You require a Pentium II 350 MHz IBM-compatible personal computer.
  - A minimum of 500 MB free disk space.
  - A minimum of 256 MB for Random Access Memory (RAM).
  - A local area network (LAN) adapter that is supported by the TCP/IP protocol.
- Software Requirements:
  - You must have one of the following operating systems installed:
    - Windows NT Server Version 4 with Service Pack 6a or above installed Sametime on your server. You can obtain the service pack at the following Web address:

http://www.microsoft.com

- Windows 2000 Server or Advanced Server with Service Pack 1 or later installed. You can obtain the service pack at the following Web address:

http://www.microsoft.com

The following Web browsers are supported by Sametime:

- Microsoft<sup>®</sup> Internet Explorer 4 and 5
- Any version of Netscape Navigator supported with Netscape Communicator 4.6, including Netscape Navigator 4.04, and 4.5
- Netscape Navigator 3.0 and 4.0 or above for Macintosh
- AOL 5 and 6

#### **Installing Lotus Sametime**

Sametime should be installed as a standalone server. To install Sametime, do the following on your Sametime server machine:

- 1. Log on to a Windows user ID that has Administrator authority.
- 2. Insert the Lotus Sametime CD into the CDROM drive.
- 3. Change to the *CD-drive*:\*locale*\Server directory and click setup.exe. Where *locale* is your desired language.

- 4. A Welcome window opens. Click Next to continue.
- 5. The **License Agreement** screen opens. Review the terms of the license agreement and select **Yes** or **No**. If you choose **Yes**, the installation program will continue. If you choose **No**, the installation program will exit.
- 6. The Sametime Server Installation window opens. Click Complete.
- 7. The **Choose Installation Path** window opens. This window allows you to override the default installation path where Sametime is installed. When you have chosen your installation path, click **Next** to continue.
- 8. The **Start Copying Files** window opens. This window displays a summary of the selections you have made. Click **Next** to continue.
- 9. The Installation Complete window opens. Select Yes, I want to restart my computer now and click Finish.
- 10. When your computer restarts, log on to a Windows user ID that has Administrator authority. This Windows user ID must be the same ID used when installing Sametime.
- 11. On the **Setting up the Sametime Server** panel, select **Set Up as a Server in a Sametime Community (Web only)**. Click **Next** to continue.
  - Note: If the Setting up the Sametime Server window does not open automatically, navigate to your Sametime directory and run stconfig.exe.
- 12. The Set Up in a Sametime Community window opens. Do the following:
  - a. Enter your WebSphere Commerce Instance Name as the Sametime community name (recommended).
  - b. Enter a name in the First Name field.
  - c. You may leave the Middle Initial field empty.
  - d. Enter a user name in the Last Name field.
    - **Note:** The name entered in the **Last Name** field becomes the administrator's log in name for the Sametime server.
  - e. Enter a password in the **Password** field. Your password must contain at least 8 characters. You are required to repeat the password.

Click **Next** to continue.

- 13. The **Select Directory Type** panel opens. Select **Domino directory** and click **Next** to continue.
- 14. When the setup process is complete the **Setup Finished** window opens. Click **OK** to continue.

A progress bar displays the progress of the Sametime services. Once the services have been started, Sametime attempts to open the Lotus Sametime homepage. If the page fails to open, click refresh on your Web browser.

## Installing customer care on the Sametime server

You must now install and configure the customer care component. To install and configure customer care, do the following:

- 1. Insert the WebSphere Commerce Disk 1 CD and change to the *CD-drive*:\Sametime directory.
- 2. Run setup.exe to install customer care.
- **3**. The **Choose Setup Language** window opens. Select a language from the list and click **OK**.
- 4. A Welcome window opens. Click Next to continue.
- 5. The **License Agreement** screen opens. Note that a DOS window may briefly appear on your screen prior to the license agreement being displayed. Review the terms of the license agreement and either accept or decline the agreement. If you accept the terms of the license agreement, the installation program will continue. If you decline the license agreement, the installation program will exit.
- 6. The **Choose Destination** window opens. This window allows you to override the default installation path. Accept the default path and click **Next**.

#### CAUTION:

We strongly suggest that you do not override the default path. The customer care installation program is designed to copy the applet code to specific locations within the Sametime Server installation directory. Choosing another directory will cause errors.

- 7. The Setup Complete window opens. Click Finish to continue.
- 8. You must now enable Sametime in the WebSphere Commerce Configuration Manager. On your WebSphere Commerce machine, do the following:
  - a. In the Services window stop the IBM WS AdminServer 4.0 service.
  - b. You must now open the Configuration Manager on your WebSphere Commerce machine. To open the Configuration Manager, do the following:
    - 1) Ensure that the WebSphere Commerce Configuration Manager process is running.
    - 2) Start the Configuration Manager.
    - 3) Enter your Configuration Manager user ID, and password.
    - 4) Expand your *host\_name* → Instance List → *instance\_name* → Instance Properties → Collaboration → Sametime, and do the following:
      - a) Select the **Enable** check box.

- b) Enter the fully qualified host name of your Sametime server in the **Host Name** field.
- c) Enter the host name of your Sametime server in the **Registration URL** field.

**Note:** You should only change the *host\_name* of the url. For example:

http://host\_name/streg.nsf/
557a6148a8f846d3852563e10000ca95?CreateDocument

d) Enter the applet code base URL in the **Applet CodeBase URL** field. The applet code base URL is the location of the applet code created by the WebSphere Commerce customer care installation program. Ensure that the applet code is installed on the Sametime server machine.

**Note:** You should only change the *host\_name* of the url. For example:

http://host\_name/wc

- e) Click **Apply**. A message appears indicating that Sametime has been successfully configured for WebSphere Commerce. Click **OK** to continue.
- f) Close the WebSphere Commerce Configuration Manager.
- g) In the Services window start the IBM WS AdminServer 4.0.

#### Configuring the Sametime self-registration feature

When Sametime is installed on top of an existing Domino server there are additonal steps that you must take to enable the self-registration feature.

To enable self-registration, do the following:

- 1. You must set STCENTER.NSF as your default home page. To set STCENTER.NSF as your default home page, you must do the following:
  - a. Launch the Lotus Administration client. You must log on using the server administrator user ID and password.
  - b. Select File → Open Server, and select the Domino server where Sametime exists.
  - c. Click the **Configuration** tab.
  - d. Select the server document for the Domino server where Sametime exists.
  - e. Select the Internet Protocols tab.
  - f. Select the HTTP tab.
  - g. In the mapping section, enter STCENTER.NSF Home URL field.
  - h. Save and close the server document.

- i. Restart your Domino server.
- 2. Set user access rights for the Domino directory. To set user access rights for the Domino directory, do the following:
  - a. Launch the Lotus Administration client. You must log on using the server administrator user ID and password.
  - b. Select File → Open Server, and select the Domino server where Sametime exists.
  - c. Select the Files tab. In the Show Me field, select Database Only.
  - d. Select the directory document (for example: names.nsf) for the Domino server where Sametime exists.
  - e. Right-click the directory document, and select Access Control > Manage.... to launch Access Control List window.
  - f. Select Add and add enter "Sametime Development/Lotus Notes Companion Products" as a user ID.
  - g. In the Access field, select MANAGER !. Assign the following roles: Roles: [Group Creator], [Group Modifier], [User Creator], [User Modifier]

Click OK.

- h. Save and close the server document.
- **3**. Enable the self-registration feature. To enable the self-registration feature, do the following:
  - a. Enter the following URL in a Web browser: http://Sametime\_server/stcenter.nsf
  - b. Click the Administer the Server link.
  - c. Log in using the administrator user ID and password.
  - d. Click the **Domino Directory** → **Domino** link and select **Allow people to register themselves in the Domino Directory**.
  - e. Click Update.
  - f. Restart your Domino server.
- 4. You should now test the self-registration feature. To test the self-registration feature, do the following:
  - a. Enter the following URL in a Web browser: http://Sametime\_server/stcenter.nsf
  - b. Click the **Register** link.
  - c. Select the **Register to use Sametime** link.
  - d. Enter your user information on the **Register to use Sametime** page, and click **Submit Request**. A confirmation page should appear. Your user is registered.

For information on how to configure your store to use collaboration, see "Where to find more information" on page 25.

#### Installing collaborative workspaces

Business The collaborative workspaces feature is available with WebSphere Commerce Business Edition. Lotus QuickPlace is the self-service Web tool for team collaboration. QuickPlace enables the creation of a secure and central workspace on the Web instantly. Structured for immediate participation, teams use QuickPlace to to the following:

- Coordinate people, tasks, plans, and resources.
- Collaborate share ideas and discussion, resolve issues, coauthor documents, exchange files, manage due diligence.
- Communicate actions and decisions, key findings and lessons, publish knowledge captured to a broader base of readership.

Teams use QuickPlace for project management, rapid response to ad-hoc initiatives, team Websites, and to facilitate discrete business processes that span the extended enterprise and value chain.

### Prerequisites

#### **QuickPlace prerequisites**

Lotus QuickPlace cannot be installed on the same machine as your WebSphere Commerce server, or your LDAP server. Your QuickPlace server must meet the following requirements:

- Hardware requirements:
  - A minimum of 150 MB free disk space (200 MB recommended).
  - A minimum of 128 MB of Random Access Memory (256 MB recommended).
  - A video card that supports 256 colors.
  - A graphics-capable monitor with a color depth of at least 256 colors.
  - A local area network (LAN) adapter that is supported by the TCP/IP protocol.
- Software Requirements:
  - You must have one of the following operating systems installed:
    - Windows NT Server Version 4.0 with Service Pack 6a or above installed on your QuickPlace server. You can obtain the service pack at the following Web address:

http://www.microsoft.com

- Windows 2000 Server or Advanced Server with Service Pack 1 or later installed. You can obtain the service pack at the following Web address:

http://www.microsoft.com

 IBM SecureWay Directory Server 3.2.1 installed and configured for WebSphere Commerce, with LDAP enabled. The following Web browsers are supported by QuickPlace:

- Microsoft Internet Explorer version 4 with Service Pack 2 applied, and version 5.
- Netscape version 4.5, 4.6, and 4.7.
- Lotus Notes version 4.6 and above using integrated Microsoft Internet Explorer version 4 and above.
- Microsoft Internet Explorer version 5 for Macintosh.
- Netscape version 4.5, 4.6, and 4.7 for Macintosh.

## Installing Lotus QuickPlace Server

QuickPlace should be installed as a standalone server. To install QuickPlace, do the following:

- 1. Insert the QuickPlace CD into your QuickPlace server's CDROM drive.
- 2. Change to the root directory of the QuickPlace CD and run setup.exe.
- 3. A window opens. Select a language from the list and click Next.
- 4. A Welcome window opens. Click Next to continue.
- 5. The **Choose Destination** window opens. This window allows you to override the default installation path for some of the products that are being installed. When you have chosen your installation path, click **Next** to continue.
- 6. The **License Agreement** screen opens. Note that a DOS window may briefly appear on your screen prior to the license agreement being displayed. Review the terms of the license agreement and either accept or decline the agreement. If you accept the terms of the license agreement, the installation program will continue. If you decline the license agreement, the installation program will exit.
- 7. On the **Specify name and password** window, enter a user ID and password. Verify your password and click **Next** to continue. An installation progress bar opens.
- 8. The **Congratulations** window opens. Click **Finish** to complete the installation.

To verify that your installation completed successfully, do the following:

• A browser will pop up after the QuickPlace installation. Click the links to access the QuickPlace server.

## **Configuring QuickPlace**

To configure the QuickPlace Server, do the following:

- Enter the following URL in a browser: http://host name/QuickPlace
- 2. Sign in using the adminstrator's user ID and password.

- 3. Navigate to the Server Settings → Security page. In the Who can create new QuickPlaces on this server? field, select Only specific users (or groups) who provide a name and password.
- 4. Set the User Directory to LDAP Server by doing the following:
  - a. Click on User Directory, then Change Directory.
  - b. In the **Type** field, select **LDAP Server**.
  - c. In the Name field, type the *host\_name* name of the LDAP server.
  - d. In the **Search base** field, type the Suffix DN (for example, o=root organization) of the LDAP server. For more information see Chapter 1, "Using Lightweight Directory Access Protocol with WebSphere Commerce" on page 3.
  - e. Under Advanced Settings, check the box marked check to use credentials specified below when searching the directory and provide the user name and password for LDAP , for example, user name: cn=root, password: root.
  - f. Select Allow managers to create new users in each QuickPlace.
  - g. Click Next to continue.
  - h. Close your Web browser.
- 5. In the Services window stop the Lotus QuickPlace Server service.
- 6. Insert the WebSphere Commerce Disk 1 CD and change to the *CD-drive*:\QuickPlace directory.
- 7. Run setup.exe to install IBM Collaborative Workspaces.
  - a. The **Choose Setup Language** window appears. Select your desired language.
  - b. A Welcome window opens. Click Next to continue.
  - c. The License Agreement screen opens. Review the terms of the license agreement and either accept or decline the agreement. If you accept the terms of the license agreement, the installation program will continue. If you decline the license agreement, the installation program will exit.
  - d. The **Choose Destination Location** window opens. This window allows you to override the default installation path where QuickPlace is installed. When you have chosen your installation path, click **Next** to continue. An installation progress bar opens.
  - e. A Setup Complete window appears. Click Finish.
  - f. Stop your LDAP server from the SecureWay Directory Server Web Admin page. You can access the server admin page by entering the following URL in a Web browser on your LDAP machine: http://host\_name/ldap

- Copy drive:\CollabWorkspace\ldap\etc\V3.modifiedschema file from your QuickPlace server to the drive:\LDAP\_installation\_directory\etc\V3.modifiedschema on your LDAP server.
- 9. Restart the LDAP server or the following services:
  - IBM SecureWay Directory Server V3.2
  - DB2-LDAPDB2
- 10. In the Services window start the Lotus QuickPlace Server.

**Note:** You must restart the QuickPlace server each time the LDAP server is restarted.

## Configuring the QuickPlace server to work with WebSphere Commerce

To configure the QuickPlace server to work with WebSphere Commerce, do the following:

- 1. On your WebSphere Commerce machine, start the **IBM WC Configuration Manager Server** service.
- 2. On your WebSphere Commerce machine, open Configuration Manager.
- 3. Open *host\_name* → Instance List → *instance\_name* → Instance Properties → Collaboration → CollaborativeWorkspaces → QuickPlace.
- 4. Enter your network domain name in the **Domain** field.
- 5. Enter the fully qualified QuickPlace server host name in **Host Name** field.
- 6. Enter the QuickPlace administrator login in Administrator Login field.
- 7. Enter the QuickPlace administrator password in **Administrator Password** field.
- 8. Enter the Collaboration Administrator's user name in the **Collab Administrator** field.
- 9. Enter the Collaboration Administrator password in the **Collaboration Admin Password** field.
- 10. Select the correct locale for your installed QuickPlace server. For example, en\_US.
- 11. Click **Apply**. The **Successfully configured QuickPlace for WebSphere Commerce** message appears. Click **OK**.
- 12. The passwords will automatically be encrypted when the update is done successfully.
- 13. In the WebSphere Commerce Configuration Manager, open host\_name > Instance List > instance\_name > Instance Properties > Collaboration > CollaborativeWorkspaces > Directory Access. Enter the Suffix DN in the BaseDN field. By default the value in this field is o=root organization.
- 14. Restart the WebSphere Application Server.

## **Optional configurations**

This section describes how to do the following:

- Create a template for QuickPlace.
- Set up email notification.
- Configure QuickPlace and Sametime to exist on the same server.
- Enable QuickPlace to use UTF-8.

## Creating a template for QuickPlace

For information on creating custom templates for Lotus QuickPlace, please refer to the *Lotus Customizing QuickPlace* guide. This document is available from the IBM Redbook Web site at the following Web address:

http://www.redbooks.ibm.com/

**Note:** When creating a template for QuickPlace, the template name cannot contain spaces.

## Setting up email notification

One feature of Collaboration is email notification. To set up email notification, do the following:

- **Note:** When configuring email notification, both the sender and receiver must have an email address. That is, if you are logged on as wcsadmin and you want to add a user with email notification, you must first add an email address for wcsadmin through the WebSphere Commerce Administration Console. If either sender or receiver does not have an email, the email notification will not be sent.
  - 1. Log on to the WebSphere Commerce Administration Console as a site administrator.
  - 2. From the Configuration menu, select Transports.
  - 3. Select the check box beside **E-mail** and click **Configure**.
  - 4. Type the name of your email server in the Host field.
  - 5. Ensure that the **Protocol** is set to SMTP, then click **OK**.
  - 6. From the Configuration menu, select Message Types.
  - 7. Click New.
  - 8. Select CollabEmail in the Message Type drop-down list .
- 9. Set the Message Severity to: 0 to 0.
- 10. Set the Transport to **E-mail**.
- 11. Set the Device Format to Standard Device Format.
- 12. Click Next, then Finish.
- **Note:** When configuring email notification, both the sender and receiver must have an email address. That is, if you are logged on as wcsadmin and

you want to add a user with email notification, you must first add an email address for wcsadmin through the WebSphere Commerce Administration Console. If either sender or receiver does not have an email, the email notification will not be sent.

## Configuring QuickPlace and Sametime to exist on the same server

**Attention:** If you are installing QuickPlace and Sametime on the same Domino server machine, you must install them in the following order:

- 1. Install Sametime.
- 2. Install QuickPlace.

If you have already installed QuickPlace before installing Sametime, you must uninstall it, and reinstall in the above order. Should you want to install QuickPlace on top of Domino, you need to ensure that the version release of QuickPlace corresponds with the appropriate release version of Domino. For example, QuickPlace 2.08 works as an overlay install on top of Domino 5.08.

If you do not have a Domino server installed, do the following to configure QuickPlace and Sametime to exist on the same server:

- 1. Stop the Sametime server.
- 2. Open your browser to http://QuickPlace\_server\_name/names.nsf.
- 3. Logon as the QuickPlace administrator.
- 4. Select Server-Servers, and open the server document..
- 5. Select Edit Server.
- 6. Select **Ports**, then **Internet Ports**.
- 7. Change the TCP/IP port number to a port number that is not currently in use.
- 8. Click Save and Close.
- 9. Restart the QuickPlace server.
- The hostname for the QuickPlace server is now http://QuickPlace\_server\_name:Port\_number. For example, http://MyQuickPlace:1080.
- 11. On your WebSphere Commerce machine, start the **IBM WC Configuration Manager Server** service.
- 12. Expand *host\_name* → Instance List → *instance\_name* → Instance Properties → Collaboration → CollaborativeWorkspaces → QuickPlace.
- 13. Change the **Host Name** to the new host name created above. For example, http://MyQuickPlace:1080.

# Configuring QuickPlace to use UTF-8

To configure QuickPlace to use the UTF-8 format, you must do the following:

 Open a Web browser and enter the following URL: http://QuickPlace\_server\_hostname/names.nsf

- 2. Click Servers Servers.
- 3. Double-click on the server document.
- 4. Click Edit Server.
- 5. Click Internet Protocols.
- 6. Click Domino Web Engine.
- 7. In the Use UTF-8 for output field select Yes.
- 8. Restart the QuickPlace server.

#### Where to find more information

Once you have installed and configured any collaboration components you must enable them for your store. If you are using either the ToolTech, or NewFashion samples stores included with WebSphere Commerce, see the following for more information:

- IBM WebSphere Commerce Store Developer's Guide.
- WebSphere Commerce online help topic "Creating a store using a sample."

If you are developing a store not based on a sample, there are specific steps you need to follow to enable collaboration. For information on how to enable collaboration for your store see the following:

• IBM WebSphere Commerce Store Developer's Guide.

For specific information regarding Sametime and QuickPlace, please see the documentation provided by Lotus.

# Chapter 5. Installing Segue SilkPreview<sup>™</sup> 1.0

Segue Software's SilkPerformer enables you to ensure the reliability, scalability and performance of your mission-critical application. SilkPerformer simulates thousands of users interacting with Web, application and database servers with one script, creates the most realistic models simulating different business environments for Internet, ERP and legacy systems, and provides a repository of information to easily analyze and report results throughout application development. With SilkPerformer you can ensure the scalability and performance of your e-business system, and be confident you are deploying high quality, reliable applications on time that meet your specifications. For more information on SilkPerformer, see the following Web site:

http://www.segue.com/html/s\_solutions/s\_performer/s\_performer.htm

SilkPreview by Segue Software, Inc. is a free software package that provides you an introduction to load and scalability testing. SilkPreview monitors the access times of Web pages, and gives you valuable insight into whether or not your application is suffering performance degradation.

Real-world load testing is very complex, and covers a lot more territory. SilkPreview is only a sample of the functionality and user interface of SilkPerformer, Segue's high-end load testing tool. The system requirements for SilkPreview include Windows NT 4.0 with Service Pack 5 or higher or Windows 2000 and a Windows installer service (redistributed on SilkPerformer media).

**Note:** Although SilkPreview only runs on Windows NT or Windows 2000, you can use it to monitor the access times of any WebSphere Commerce Web pages, regardless of the operating system on which you are running WebSphere Commerce.

To install SilkPreview, insert the SilkPreview CD in your CD-ROM drive. The install wizard launches.

- 1. Click Next.
- 2. If you have read the license agreement, and agree to its terms, select I accept the terms in the license agreement.
- 3. Click Next twice.
- 4. Click **Install** to begin the installation. Wait until the setup process completes.

5. Click **Finish**. The SilkPreview application launches. (If you have an earlier release of Windows NT, you must reboot your machine after installing. The SilkPreview application launches as soon as you have restarted.)

You are prompted to either enter your license key or immediately begin using SilkPreview. You can request the license key from the following Web address: http://www.segue.com/websphere

For additional installation information refer to the installation notes found in the \data folder in the CD, or at the following Web address: http://www.segue.com/websphere/s\_silkpreview/s\_silkpreview\_install.htm

To learn more about SilkPreview and Segue's e-business reliability solutions, contact Segue toll free, in North America, at 866- 449-2495. International users can contact Segue at 781-402-5908.

Part 2. Appendixes

## Appendix A. Where to find more information

More information about the WebSphere Commerce system and its components is available from a variety of sources in different formats. The following sections indicate what information is available and how to access it.

#### WebSphere Commerce information

The following are the sources of WebSphere Commerce information:

- WebSphere Commerce online help
- WebSphere Commerce portable document format (PDF) files
- WebSphere Commerce Web site

#### Using the online help

#### Locating the printable documentation

Some of the online information is also available on your system in PDF files, which you can view and print using Adobe<sup>®</sup> Acrobat<sup>®</sup> Reader. You can download Acrobat Reader for free from the Adobe Web site at the following Web address:

http://www.adobe.com

#### Viewing the WebSphere Commerce Web site

WebSphere Commerce product information is available at the WebSphere Commerce Web site:

Business Edition:

http://www.ibm.com/software/webservers/commerce/wc\_be/lit-tech-general.html

Professional Edition:

http://www.ibm.com/software/webservers/commerce/wc\_pe/lit-tech-general.html

A copy of this book, and any updated versions of this book, are available as PDF files from the Library section of the WebSphere Commerce Web site. In addition, new and updated documentation may also be available from the Web site.

#### **IBM HTTP Server information**

IBM HTTP Server information is available at the following Web address: http://www.ibm.com/software/webservers/httpservers/

The documents are in HTML format, PDF files, or both.

#### **Payment Manager information**

Additional Payment Manager information is available through the library link on the Payment Manager Web site:

http://www.ibm.com/software/webservers/commerce/payment

Payment Manager documentation is available in the following locations:

- In the directory of the IBM Payment Manager 3.1.2 CD.
- In the directory of the IBM Payment Manager 3.1.2 Cassette CDs.
- Installed in the Payment Manager directory of the WebSphere Application Server installation directory after Payment Manager is installed.

The following Payment Manager documentation is available:

- The *IBM WebSphere Payment Manager for Multiplatforms Installation Guide* PDF file format (paymgrinstall.pdf)
- The *IBM WebSphere Payment Manager Administrator's Guide* PDF file format (paymgradmin.pdf)
- The *IBM WebSphere Payment Manager for Multiplatforms Pogrammer's Guide and reference* PDF file format (paymgrprog.pdf)
- The *IBM WebSphere Payment Manager for Multiplatforms for SET<sup>™</sup> Supplement* , in PDF file format (paymgrset.pdf)
- The *IBM WebSphere Payment Manager for Multiplatforms Cassette for VisaNet Supplement* PDF file format (paymgrvisanet.pdf)
- The *IBM WebSphere Payment Manager for Multiplatforms for CyberCash Supplement*, in PDF file format (paymgrcyber.pdf)
- The *IBM WebSphere Payment Manager for Multiplatforms for BankServACH Supplement*, in PDF file format (paymgrbank.pdf)
- The Payment Manager README file, in HTML format (readme.framework.html)
- The IBM Cassette for SET README file, in HTML format (readme.set.html)
- The IBM Cassette for VisaNet README file, in HTML format (readme.visanet.html)
- The IBM Cassette for CyberCash README file, in HTML format (readme.cybercash.html)
- The IBM Cassette for BankServACH README file, in HTML format (readme.bankservach.html)

The *Secure Electronic Transactions* section of the WebSphere Commerce online help also contains Payment Manager information.

### WebSphere Application Server

WebSphere Application Server information is available at the WebSphere Application Server Web site:

http://www.ibm.com/software/webservers/appserv

#### **Other IBM publications**

You can purchase copies of most IBM publications from your IBM authorized dealer or marketing representative.

# Appendix B. Program specifications and specified operating environment

This version of WebSphere Commerce supports the following operating environments:

- Red Hat Linux 7.2
- SuSE Linux Enterprise Server 7 (SLES 7)

WebSphere Commerce 5.4 includes the following components:

#### WebSphere Commerce Server

The WebSphere Commerce Server handles the store, and commerce-related functions, within your e-commerce solution. Functionality is provided by the following components:

- Tools (Store Services, Loader package, Commerce Accelerator, Administration Console)
- Subsystems (catalog, member, negotiation, order)
- Product Advisor
- Common server run time
- System management
- · Messaging services
- WebSphere Application Server

#### **Store Services**

The Store Services provides a central location for creating, customizing, and maintaining certain operational features of a store.

#### Loader package

The Loader package allows the initial load of product information through ASCII and XML files, as well as incremental updates of complete or partial information. Online catalogs are updated using this tool.

#### WebSphere Commerce Accelerator

Once your store and product data have been created, use the WebSphere Commerce Accelerator to manage your store and to facilitate your business strategies. WebSphere Commerce Accelerator provides an integration point for all functionality that WebSphere Commerce delivers for operating an online store, such as store and product management, marketing, customer orders, and customer service.

#### WebSphere Commerce Administration Console

The Administration Console allows a Site Administrator or Store Administrator to perform tasks related to site and store configuration, including the following:

- User and group management (access control)
- Performance monitoring
- Messaging configuration
- IBM WebSphere Payment Manager functions
- Brokat Blaze Rules administration

The following products are bundled with, and supported by, WebSphere Commerce 5.4:

#### IBM DB2 Universal Database 7.1.0.60

DB2 Universal Database is a full-feature relational database used by WebSphere Commerce as a repository for all of the information about the site. This includes product and category data, pointers to graphical elements for the pages, order status, address information, and many other types of data.

#### **DB2** Extenders

DB2 Extenders is an optional component for DB2<sup>®</sup> which provide additional search capabilities to your site. DB2 Text Extender adds the ability to support numerous search types by your customers including searching for synonyms, inexact matches and words in close proximity, as well as boolean and wildcard searches.

#### IBM HTTP Server 1.3.19.1

IBM HTTP Server is a robust Web server that provides extensive management capabilities; support for Java<sup>™</sup> deployment; proxy server services; and security features including support for SSL 3, such as client and server authentication, and data encryption.

#### IBM Payment Manager 3.1.2

Payment Manager provides real-time Internet payment processing for merchants using a variety of methods including SET (Secure Electronic Transaction), and Merchant Initiated Authorization.

#### WebSphere Application Server 4.0.2

WebSphere Application Server is a Java-based application environment for building, deploying and managing Internet and Intranet Web applications. This product includes the IBM Developer Kit for Linux, Java Technology Edition, v1.3.

#### IBM WebSphere Commerce Analyzer 5.4

IBM WebSphere Commerce Analyzer is a new, optionally installed feature of WebSphere Commerce. A WebSphere Commerce-specific entry edition of IBM WebSphere Commerce Analyzer provides reports for customer profiling and monitoring campaign performance. The reports cannot be customized. Note that you cannot install IBM WebSphere Commerce Analyzer without Brio Broadcast Server.

#### **Brio Broadcast Server**

The Brio Broadcast Server is a batch processing server that automates query processing and report distribution. Although the Brio Broadcast Server can deliver large amounts of data to many people, security safeguards are built into the product to enable administrators to tightly control database access and document distribution.

#### **IBM SecureWay Directory Server 3.2.1**

IBM SecureWay Directory provides a common directory for you to reduce the high costs associated with application-specific directories. IBM SecureWay Directory is an LDAP cross-platform, highly scalable, robust directory server for security, and e-business solutions. The version of SecureWay that was shipped with WebSphere Commerce was 3.1.1.5, however support is now offered for IBM SecureWay Directory Server 3.2.1, which is available for Web download.

#### Segue SilkPreview 1.0

Segue SilkPreview provides a repository of information to analyze and report results throughout application development.

#### WebSphere Commerce 5.4 Recommendation Engine powered by LikeMinds

Macromedia LikeMinds provides product recommendations and targeted promotions for each individual Web visitor. It is a personalization server based on collaborative filtering and market basket analysis.

## Notices

This information was developed for products and services offered in the U.S.A.

IBM may not offer the products, services, or features discussed in this document in other countries. Consult your local IBM representative for information on the products and services currently available in your area. Any reference to an IBM product, program, or service is not intended to state or imply that only that IBM product, program, or service may be used. Any functionally equivalent product, program, or service that does not infringe any IBM intellectual property right may be used instead. However, it is the user's responsibility to evaluate and verify the operation of any non-IBM product, program, or service.

Any reference to an IBM licensed program in this publication is not intended to state or imply that only IBM's licensed program may be used. Any functionally equivalent product, program, or service that does not infringe any of IBM's intellectual property rights may be used instead of the IBM product, program, or service. Evaluation and verification of operation in conjunction with other products, except those expressly designated by IBM, is the user's responsibility.

IBM may have patents or pending patent applications covering subject matter described in this document. The furnishing of this document does not give you any license to these patents. You can send license inquiries, in writing, to:

IBM Director of Licensing IBM Corporation North Castle Drive Armonk, NY 10504–1785 U.S.A.

For license inquiries regarding double-byte (DBCS) information, contact the IBM Intellectual Property Department in your country or send inquiries, in writing, to:

IBM World Trade Asia Corporation Licensing 2-31 Roppongi 3-chome, Minato-ku Tokyo 106, Japan The following paragraph does not apply to the United Kingdom or any other country where such provisions are inconsistent with local law:

INTERNATIONAL BUSINESS MACHINES CORPORATION PROVIDES THIS PUBLICATION "AS IS" WITHOUT WARRANTY OF ANY KIND, EITHER EXPRESS OR IMPLIED, INCLUDING, BUT NOT LIMITED TO, THE IMPLIED WARRANTIES OF NON-INFRINGEMENT, MERCHANTABILITY OR FITNESS FOR A PARTICULAR PURPOSE. Some states do not allow disclaimer of express or implied warranties in certain transactions, therefore, this statement may not apply to you.

This information could include technical inaccuracies or typographical errors. Changes are periodically made to the information herein; these changes will be incorporated in new editions of the publication. IBM may make improvements and/or changes in the product(s) and/or the program(s) described in this publication at any time without notice.

Any references in this information to non-IBM Web sites are provided for convenience only and do not in any manner serve as an endorsement of those Web sites. The materials at those Web sites are not part of the materials for this IBM product and use of those Web sites is at your own risk.

IBM may use or distribute any of the information you supply in any way it believes appropriate without incurring any obligation to you.

Licensees of this program who wish to have information about it for the purpose of enabling: (i) the exchange of information between independently created programs and other programs (including this one) and (ii) the mutual use of the information which has been exchanged, should contact:

IBM Canada Ltd. Office of the Lab Director 8200 Warden Avenue Markham, Ontario L6G 1C7 Canada

Such information may be available, subject to appropriate terms and conditions, including in some cases payment of a fee.

The licensed program described in this document and all licensed material available for it are provided by IBM under terms of the IBM Customer Agreement, IBM International Program License Agreement or any equivalent agreement between us. Any performance data contained herein was determined in a controlled environment. Therefore, the results obtained in other operating environments may vary significantly. Some measurements may have been made on development-level systems and there is no guarantee that these measurements will be the same on generally available systems. Furthermore, some measurement may have been estimated through extrapolation. Actual results may vary. Users of this document should verify the applicable data for their specific environment.

Information concerning non-IBM products was obtained from the suppliers of those products, their published announcements or other publicly available sources. IBM has not tested those products and cannot confirm the accuracy of performance, compatibility or any other claims related to non-IBM products. Questions on the capabilities of non-IBM products should be addressed to the suppliers of those products.

All statements regarding IBM's future direction or intent are subject to change or withdrawal without notice, and represent goals and objectives only.

This information is for planning purposes only. The information herein is subject to change before the products described become available.

This information contains examples of data and reports used in daily business operations. To illustrate them as completely as possible, the examples include the names of individuals, companies, brands, and products. All of these names are fictitious and any similarity to the names and addresses used by an actual business enterprise is entirely coincidental.

Credit card images, trademarks and trade names provided in this product should be used only by merchants authorized by the credit card mark's owner to accept payment via that credit card.

#### Trademarks

The following terms are trademarks or registered trademarks of International Business Machines Corporation in the United States, other countries, or both:

Adobe and Adobe Acrobat are trademarks of Adobe Systems Incorporated.

Blaze Advisor is a trademark of Blaze Software, Incorporated.

Notes, and Lotus are trademarks or registered trademarks of Lotus Development Corporation in the United States, other countries, or both. Microsoft, IIS, Windows, Windows NT, and the Windows logo are trademarks or registered trademarks of Microsoft Corporation in the United States, other countries, or both.

Netscape is a registered trademark of Netscape Communications Corporation in the United States and other countries.

Oracle is a registered trademark and Oracle8i is a trademark of Oracle Corporation.

Pentium is a trademark of Intel Corporation in the United States, other countries, or both.

SET and the SET Logo are trademarks owned by SET Secure Electronic Transaction LLC.

JDK, JDBC, Java, HotJava and all Java-based trademarks and logos are trademarks or registered trademarks of Sun Microsystems, Inc.

VeriSign and the VeriSign logo are trademarks and service marks or registered trademarks and service marks of VeriSign, Inc.

UNIX is a registered trademark of The Open Group in the United States and other countries.

Linux is a registered trademark of Linus Torvalds.

Other company, product or service names may be the trademarks or service marks of others.

## Index

## A

administrative tasks sharing directories between WebSphere Commerce Analyzer and WebSphere Commerce 10

## В

Brio Broadcast Server, installing 9 business reports, generating for WebSphere Commerce 9

## С

collaboration 14, 19 collaborative filtering 7 configuring LikeMinds Personalization Server 7 Segue SilkPreview 27 sharing directories between WebSphere Commerce Analyzer and WebSphere Commerce 10

## D

directory servers, LDAP 3 document root directory 10

## Η

hardcopy information 31

IBM HTTP Server home page 31 information IBM HTTP Server home page 31 LikeMinds Personalization Server 7 Macromedia 7 Payment Manager home page 32 printable documentation 31 SilkPreview and Segue 28 using WebSphere Commerce online help 31 WebSphere Application Server home page 33 WebSphere Commerce 31 WebSphere Commerce home page 31

installation directory, WebSphere Commerce 10 installing Brio Broadcast Server 9 Macromedia LikeMinds Personalization Server 7 Segue SilkPreview 27 WebSphere Commerce Analyzer 9

### L

LDAP (Lightweight Directory Access Protocol) installing supported directory servers 3 SecureWay Directory Server 3 LikeMinds Personalization Server 7 load testing 27

#### Μ

Macromedia LikeMinds Personalization Server 7 marketing information, generating for WebSphere Commerce 9

## Ρ

Payment Manager home page 32 personalization 7 preinstallation requirements for SilkPreview 27 profiling, product purchase patterns 7 program specifications 35

## Q

QuickPlace 19

## R

relative root directory 10 requirements for SilkPreview 27

## S

Sametime 14 scalability testing 27 SecureWay Directory Server 3 SilkPreview, installing 27 specified operating environment 35

## W

WebSphere Application Server home page 33 WebSphere Commerce document root directory 10 generating business reports 9 home page 31 installation directory 10 LDAP directory servers 3 locating printable documentation 31 program specifications and specified operating environment 35 relative root directory 10 SecureWay Directory Server 3 sources of information 31 using online help 31 WebSphere Commerce Analyzer installing 9

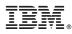

Printed in U.S.A.